# <span id="page-0-4"></span>**How to submit the consolidated version of an assessment to the NA**

- [Prerequisites](#page-0-0)
- [Detailed Steps](#page-0-1)
	- <sup>o</sup> [1. Access "My Assessments" from Single Entry Point](#page-0-2)
	- [2. Filter your assignment\(s\) that are ready for submission](#page-0-3)
	- <sup>o</sup> [3. From the "Actions" button, select "Submit assessment"](#page-1-0)
	- [4. Click "Confirm and submit"](#page-1-1)
	- [5. Consolidation submitted successfully and status changes to "Consolidation submitted for validation"](#page-2-0)
	- [6. Alternative: Submission of the consolidated assessment from the "Assessment Details"](#page-2-1)
- [Expected Outcome](#page-3-0)
- [Related articles](#page-4-0)

The consolidation phase starts once all experts have submitted their individual assessments for a project and the NA Selection Manager initiates the consolidation process by configuring the consolidation. The NA Selection Manager nominates one of the experts involved in the project assessment as consolidator and the other expert(s) involved in the consolidation are required to give approval to the consolidation. The NA can however exclude any expert from the consolidation process. The expert(s) excluded from the consolidation process will not have to approve the consolidated version of the assessment.

If the consolidation was initiated by the National Agency, and the other expert(s) involved in the assessment process were selected to participate in the consolidation process, the following main steps have to be completed in Assessment Module by the expert assigned as consolidator and/or the other involved expert(s):

- 1. **Consolidation assignment** the expert nominated as consolidator completes the consolidation assignment and sends it for approval to the expert(s) involved. See the page [How to complete a consolidation assignment](https://wikis.ec.europa.eu/display/NAITDOC/How+to+complete+a+consolidation+assignment) for details.
- 2. **Expert approval** the expert(s) selected by the NA to participate in the consolidation approve(s) the consolidated assessment. See the page [How to approve](https://wikis.ec.europa.eu/display/NAITDOC/How+to+approve+a+consolidated+assessment+as+expert)  [a consolidation assessment as expert](https://wikis.ec.europa.eu/display/NAITDOC/How+to+approve+a+consolidated+assessment+as+expert) for details.
- 3. **Consolidation submission** the expert nominated as consolidator submits the approved consolidated assessment.

This page explains the third of these steps, the submission of the consolidated version of the assessment to the National Agency.

### <span id="page-0-0"></span>**Prerequisites**

- Existing EU Login and expert account. See the page [Expert login to EESCP and Assessment module](https://wikis.ec.europa.eu/display/NAITDOC/Expert+login+to+EESCP+and+Assessment+Module) for details
- The other expert(s) selected by the NA to participate in the consolidation process approved the consolidation
- After all involved experts are approved, assignment status for Consolidator assignment is **Consolidation ready for submission**

### <span id="page-0-1"></span>Detailed Steps

#### <span id="page-0-2"></span>**1. Access "My Assessments" from Single Entry Point**

Log in to the Single Entry Point and select **My Assessments** from the Assessment module. The **My Assessments** screen opens with the **Search Filter** and the **Se arch results** panels, displaying all your available assignments.

See [My Assessments](https://wikis.ec.europa.eu/display/NAITDOC/My+Assessments) for details on the basic functionalities of this screen.

<span id="page-0-3"></span>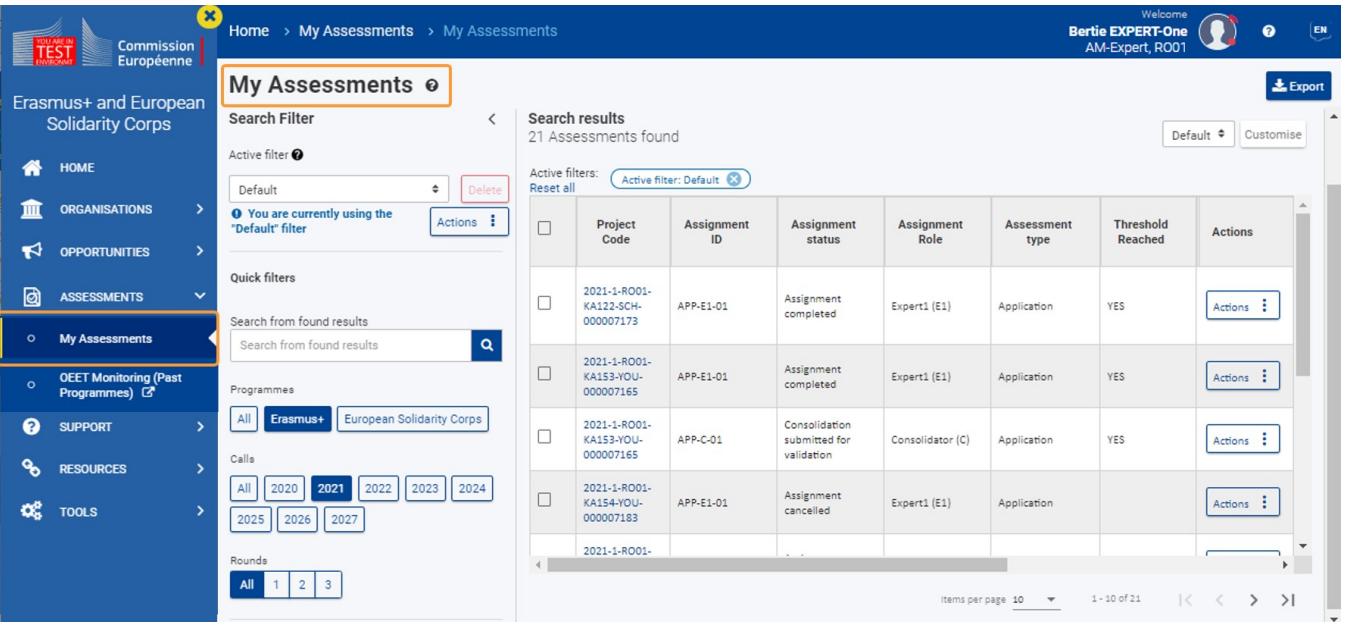

#### **2. Filter your assignment(s) that are ready for submission**

Consolidator assignments that are ready to be submitted to the NA will be in status **Consolidation ready for submission**. You can use the available **Search filters** to filter the results list according to your needs. See [My Assessments](https://wikis.ec.europa.eu/display/NAITDOC/My+Assessments) for details on the available search filters.

In our example, we are using the **Consolidation Flags** filter **Consolidation ready for submission**. The rows of the relevant project(s) are highlighted in dark green.

#### My Assessments o  $\frac{1}{26}$  Export Search Filter  $\langle$ Search results Default • Customise 6 Assessments found Active filter <sup>O</sup> Active filters: Active filter: Default (2) Assignment Status: Consolidation ready for submission (3) Reset all Default  $\bullet$ Assignment<br>submission<br>date **Q** You are currently using the "Default" filter Project<br>Code Assignment<br>Role Assignment<br>ID Assignment Assessment Threshold  $\Box$ Actions : Action Reached status type 2021-1-RO01-<br>KA122-VET-Consolidation  $\overline{\mathbf{C}}$ **Assignment Status** 19/04/2021,  $\Box$ Actions  $\vdots$ APP-C-01 Consolidator (C) YES Application submitted for 14:59:03 000007269 validation CONSOLIDATION FLAGS 2021-1-RO01-<br>KA152-YOU-<br>000007277 28/04/2021,<br>08:33:24 Consolidation ready for approval Assignment  $\Box$ APP-E1-01 **YES**  $Actions$  : Expert1 (E1) Application completed Consolidation pending experts' ap Con Expert assignment status 2021-1-RO01-<br>KA154-YOU-Assignment ongoing Assignment  $\Box$ APP-E1-01 Expert1 (E1) Application Actions : ongoing Assignment completed 000007288 Assignment cancelled 2021-1-RO01-<br>KA154-YOU-Assignment  $\Box$ Consolidation ready for approval APP-E1-01 Expert1 (E1) Application Actions  $\vdots$ ongoing 000007289 Consolidation approved  $\mathbf{r}$

#### <span id="page-1-0"></span>**3. From the "Actions" button, select "Submit assessment"**

To submit the approved consolidated assessment, click on the **Actions** button and select **Submit assessment** .

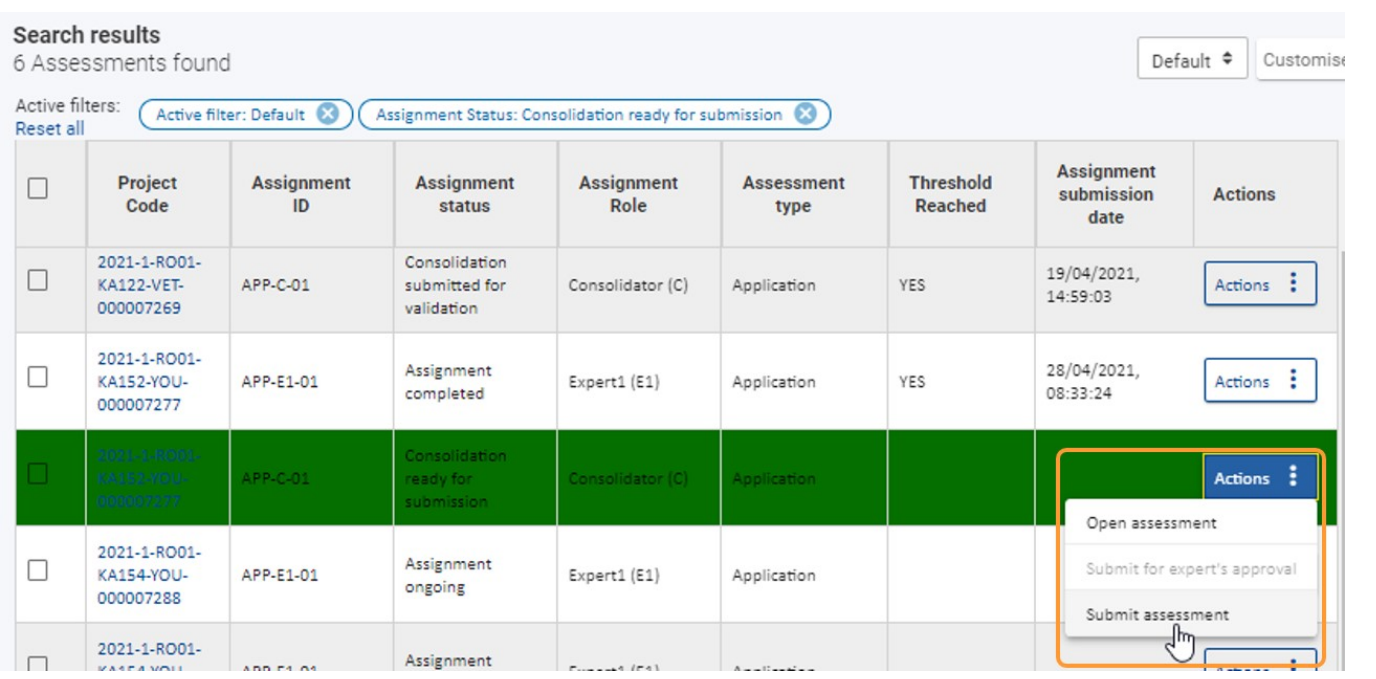

#### <span id="page-1-1"></span>**4. Click "Confirm and submit"**

Click on **Confirm and submit** in the Submission of the assessment pop-up window.

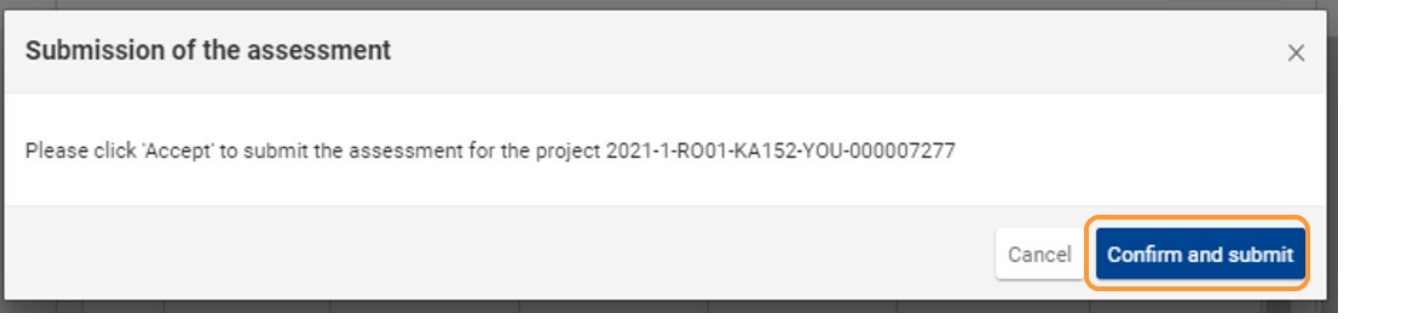

### <span id="page-2-0"></span>**5. Consolidation submitted successfully and status changes to "Consolidation submitted for validation"**

A success message displays and the status of the project changes to **Consolidation submitted for validation**. The submission of the consolidated assessment to the NA is complete.

.<br>port

 $\pmb{\times}$ 

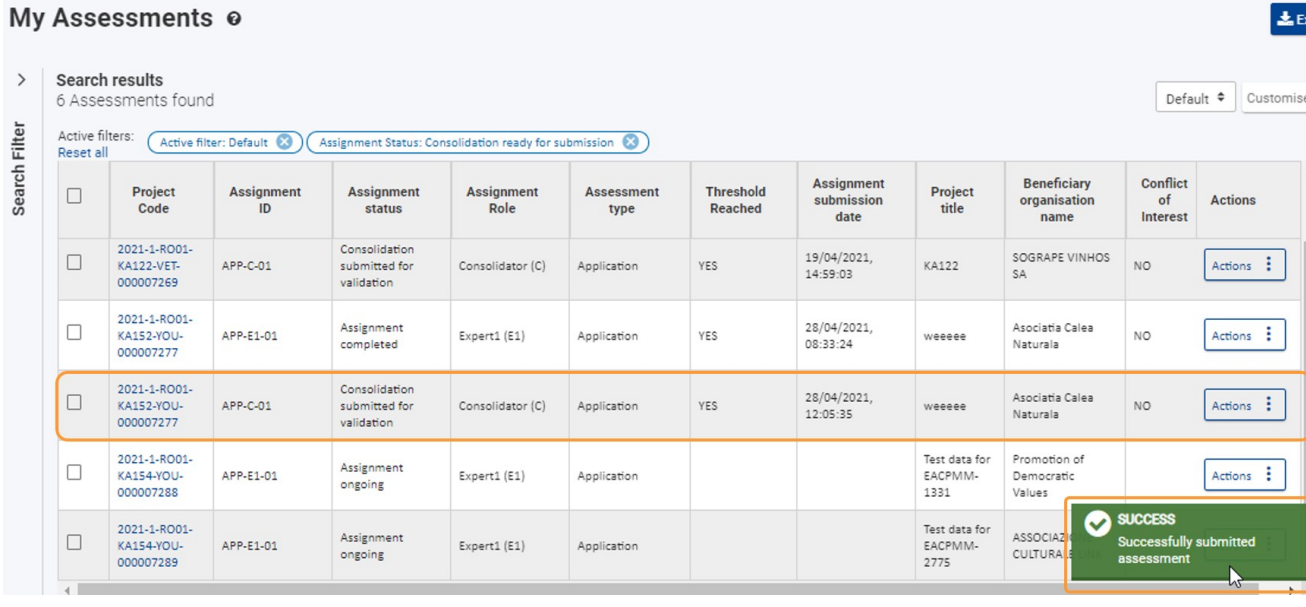

If you open the Assessment Details of the submitted assignment, a notification at the top of the screen displays the submission time and date. A PDF version of the consolidation is available for download or to view directly in your browser from the **Project Details** in section **Assessments** .

<span id="page-2-1"></span>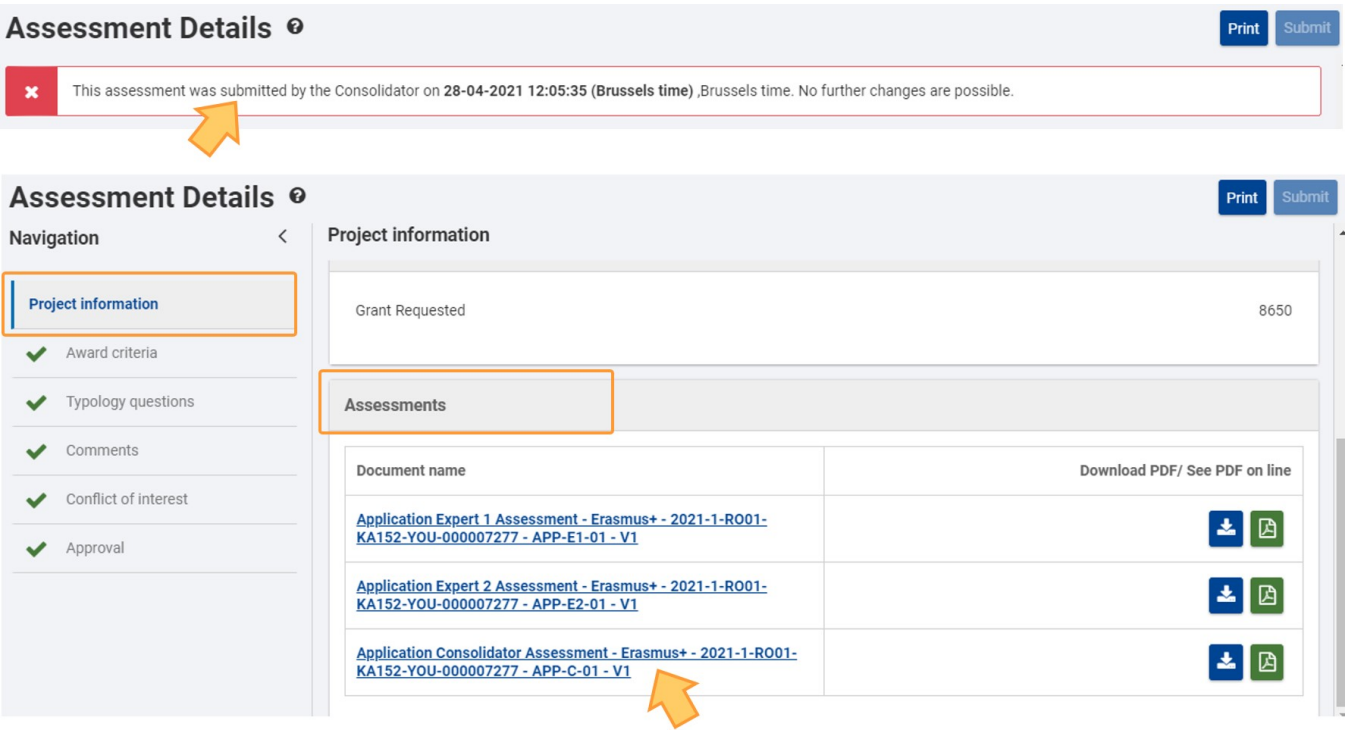

#### **6. Alternative: Submission of the consolidated assessment from the "Assessment Details"**

It is also possible to submit the consolidated assessment from the **Assessment Details** screen. In the Assessment Details of an approved, non-submitted consolidation the **Submit** button is active.

To submit the consolidated assessment to the NA:

- 1. Click on the **Submit** button.
- 2. Click on **Confirm and Submit** in the Submission of the assessment pop-up window.
- 3. A success message displays.

The submission of the consolidated assessment to the NA is complete.

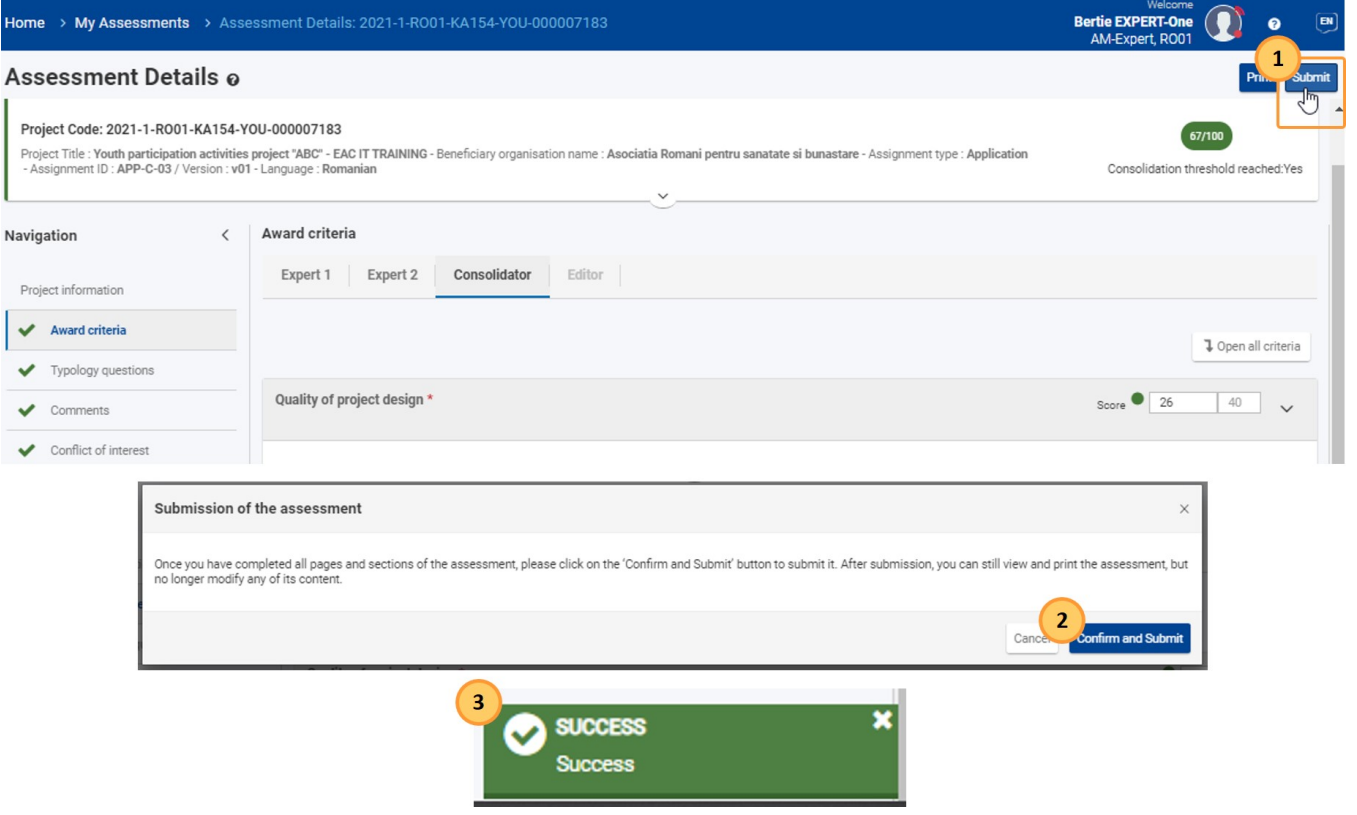

## <span id="page-3-0"></span>Expected Outcome

- Assignment status of the consolidation assignment changes to **Consolidation submitted for validation**
- No more changes are possible

# <span id="page-4-0"></span>Related articles

- [Assignment ID](https://wikis.ec.europa.eu/display/NAITDOC/Assignment+ID)
- [Expert Assessment](https://wikis.ec.europa.eu/display/NAITDOC/Expert+Assessment)
- [Expert Layout, menu items and navigation](https://wikis.ec.europa.eu/display/NAITDOC/Expert+Layout%2C+menu+items+and+navigation)
- [How to approve a consolidated assessment as expert](https://wikis.ec.europa.eu/display/NAITDOC/How+to+approve+a+consolidated+assessment+as+expert)
- [How to complete a consolidation assignment](https://wikis.ec.europa.eu/display/NAITDOC/How+to+complete+a+consolidation+assignment)
- [How to complete an expert assignment](https://wikis.ec.europa.eu/display/NAITDOC/How+to+complete+an+expert+assignment)
- [How to submit the consolidated version of an assessment to the NA](#page-0-4)